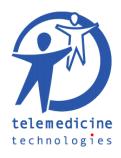

## Using enhanced maps in GLOBUS

#### Displaying a map

To display a country's map (containing hospitals, providers and air ambulances), use the « Database » screen in GLOBUS.

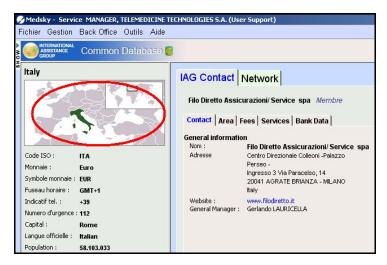

Figure 1

Click on the small map on the top-left of the screen to display the enhanced map of the current country.

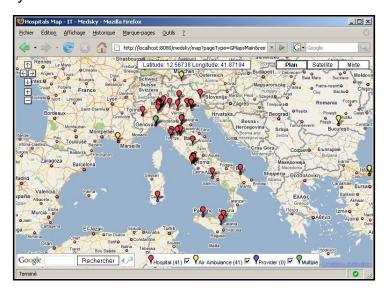

Figure 2

In this window, icons of different colors indicate places on the map (see legend). To display information about a place, click on its icon.

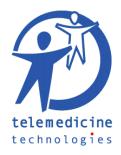

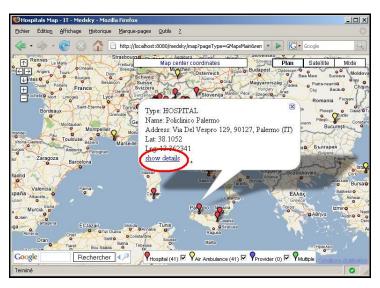

Figure 3

The information relative to a particular place is displayed in a small window: type, name, address and geographic coordinates.

From this information window, it is possible to display the full details of the corresponding place in GLOBUS by using the "show details" link.

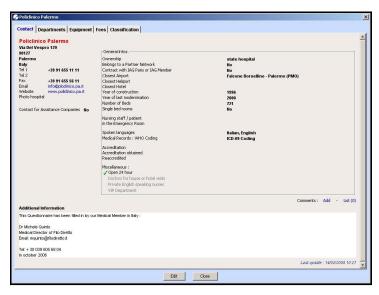

Figure 4

# ■ What are multiple items ? (green icons on a map ?)

Some icons on a map are described as "Multiple", it means that many different items have the exact same geographic coordinates. When a green icon is clicked, instead of seeing the information for a single item, the information for each item is displayed in a tabbed window (see Figure 5).

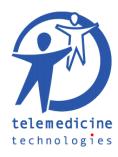

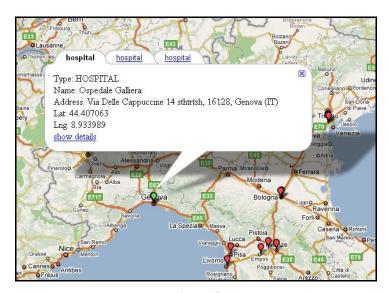

Figure 5

## What is geocoding?

Geocoding is the process of assigning geographic identifiers (e.g., codes or geographic coordinates expressed as latitude-longitude) to map features and other data records, such as street addresses.

### Places geocoding

In order to display a place on the appropriate maps, you need to store its geographic coordinates. To do so, you need to use GLOBUS's integrated geocoding tool, to be found in the « Management », « GLOBUS Edition » menu.

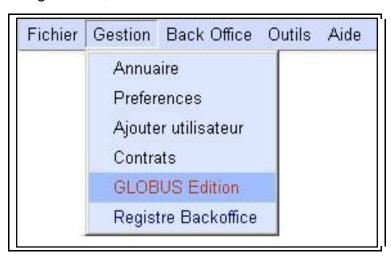

Figure 6

Then, enter the « Geolocalisation » tab (Figure 7).

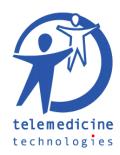

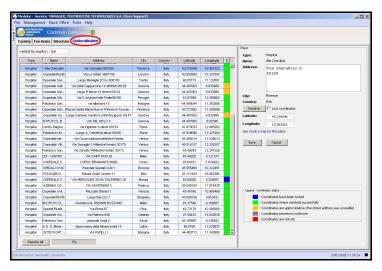

Figure 7

This screen displays all places that can be placed on a map (hospitals, providers, air ambulances). When a place is selected in the left table, its details are displayed in the right part of the screen: type, name, address, city, country, and geographic coordinates.

If the geographic coordinates of a place are empty, you can try to launch an automatic geocoding of the place by pressing the « Resolve » button, which tries to determinates the coordinates of the place using its address.

It is important that the "address" field does not contain any unnecessary information (phone number, P.O. Box, name of the place) that could prevent the automatic localization to work properly. It should also be checked that the "address" field does not contain the place's city and country name, since these two information already appear in further fields.

| Type:<br>Name: | Hospital Ospedale Santo Spirito |
|----------------|---------------------------------|
| Address:       | Lungotevere Sassia 1<br>00193   |
| City:          | Rome                            |
| Country:       | Italy                           |
| Resolve        | Lock coordinates                |
| Latitude:      | 41,90003                        |
| Longitude:     | 12,462742                       |
|                |                                 |

Figure 8

If the geocoding worked properly, the « Latitude » and « Longitude » fields should now be filled. Else, you should see a message explaining the reasons of the failure (see Figure 9).

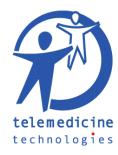

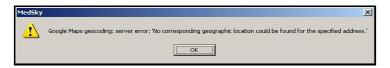

Figure 9

Failures can often be avoided by spelling the address correctly, and avoiding unnecessary information in it.

If you were not able to resolve the place's coordinates automatically, you may fill the place's coordinates manually via the « Longitude » and « Latitude » fields. The given coordinates should be in the decimal format. Geographic coordinates may be obtain with a standard commercial GPS equipment.

Once a place's data has been modified, you may lock the coordinates with the "Lock coordinates" checkbox. This will indicate that the coordinates have been validated and will prevent them from being modified automatically.

Finally, don't forget to save your modifications by pressing the "Save" button.

#### Color codes in the geocoding tool

In the geocoding tool from GLOBUS, color codes are used to indicate the geocoding status of a place.

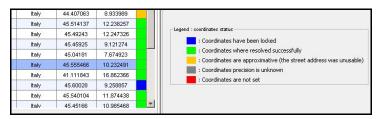

Figure 10

These color codes have the following signification:

- o Blue: the place's coordinates have been locked by the user.
- Green: the place's coordinates have been geocoded successfully.
- Orange: the place could not be geocoded precisely, only city and country information were used.
- Gray: the place's coordinates have been set manually.
- Red: the place has no geographic coordinates.

When a place is "locked" (Blue), its coordinates will no longer be affected by geocoding. It is considered as checked and valid.

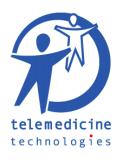

#### Batch places geocoding

In order to geocode a group of places, it is possible to use the « Resolve All » button, at the bottom-left of the screen (see Figure 11). This button launches a batch geocoding procedure for all the places in the left column.

It is possible to limit the number of places in the left column via the filter « restrict by country » on the top-left of you screen: type the first letters of a country's name to restrict to places which country's name matches the typed letters.

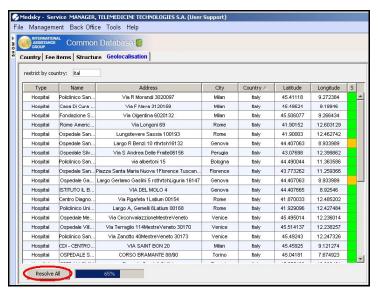

Figure 11

During a batch geocoding procedure, if the geocoding could not succeed with the « address + city + country » data, the geocoder will retry with « city + country » data only. As a result, the geocoded coordinates may be less accurate, since they will reflect the coordinates of the city the place is in, and not the place itself.

This accuracy compromise is not done when resolving "place by place" with the "Resolve" button.